## Creo Parametric: Creation of a simple part and flat pattern in the Sheet Metal module (1)

Level: basic, Year 10/11 Contribution to D&T, Maths, Science: design and creation of nets for construction of containers, nets of geometrical shapes.

This method of working with sheet metal is to **create a solid** first then shell it before opening the sheet metal module. The alternative is to create the model within sheet metal from a number of flat pieces joined together.

- 1. Create and name a new Part
- 2. **Extrude** a 200x100 rectangle 50 mm to give a solid and **Shell** from the top surface to 2mm
- 3. In Operations tab click Convert to Sheetmetal
- 4. In **First Wall** tab select **Driving Surface** and click on inside bottom surface and tick OK.
- 5. Sheetmetal ribbon menu opens.
- 6. Select **Conversion** for there are 4 optional features that can be defined.
- Select Edge Rip hold down Ctrl and click on the 4 vertical edges (they turn green), then accept. Lower edge bends are applied automatically
- 8. Select **Corner Reliefs** change from V Notch to **Obround** then **accept**. Conversion is complete.
- 9. Select **Flat Pattern** (bottom surface is automatically selected) and **accept**. The flat pattern that results is labelled with the bend angles and relief at the corners. *The outline can be exported from the drawing interface.*

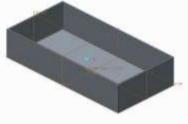

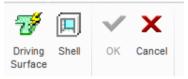

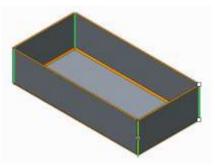

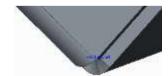

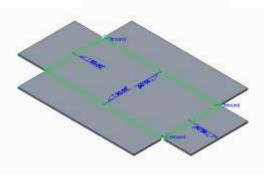

JM 19/11/12